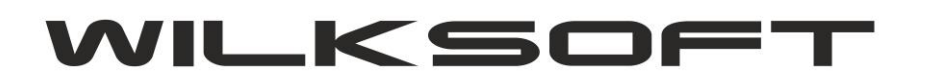

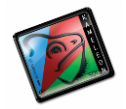

42-200 Częstochowa ul. Kiepury 24A 034-3620925 [www.wilksoft..pl](http://www.wilksoft..pl/)

## **KAMELEON.ERP VER. 9.00.7**

## **DEKLARACJA VAT-7/JPK\_VAT (PRZEŁOM ROKU OBRACHUNKOWEGO)**

Od wersji KAMELEON.ERP 9.00.7 została w całości zaimplementowana dodatkowa funkcjonalność pozwalająca na pobranie danych do rejestrów podatku VAT na przełomie roku obrachunkowego. Ponieważ od 01.01.2017 wielu naszych użytkowników jest zobligowanych do wysyłania do deklaracji podatku VAT również JPK\_VAT (jednolity plik kontrolny VAT), dlatego poniżej opisujemy jak w deklaracji VAT za 01/2017 pokazać pozycje zaksięgowane w 12/2016, ale z datą VAT na 01/2017. Ponieważ program zamykając rok obrachunkowy automatycznie tworzy nową bazę danych i w zależności od wybranych kryteriów automatycznie tworzy / księguje odpowiednie dane związane z BO (bilans otwarcia), to konfigurację niniejszej funkcjonalności należy rozpocząć od wskazania w Parametrach Podatnika - > Podatnik bazy danych do porównania dla roku poprzedniego.

*\_\_\_\_\_\_\_\_\_\_\_\_\_\_\_\_\_\_\_\_\_\_\_\_\_\_\_\_\_\_\_\_\_\_\_\_\_\_\_\_\_\_\_\_\_\_\_\_\_\_\_\_\_\_\_\_\_\_\_\_\_\_\_\_\_\_\_\_\_\_\_\_\_\_\_\_\_\_\_\_\_\_\_\_\_\_\_\_\_\_\_\_\_\_\_\_\_\_\_\_\_\_\_\_\_\_\_\_\_\_\_\_\_\_\_\_*

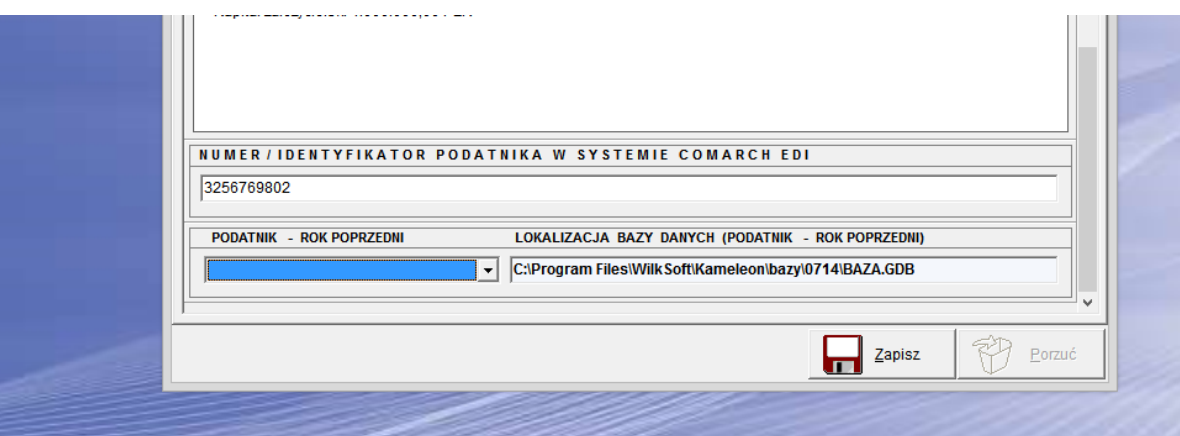

Teraz dla przykładu zmienimy datę vat dla dekretu sprzedaży w podatniku roku poprzedniego w tym przypadku 2016.

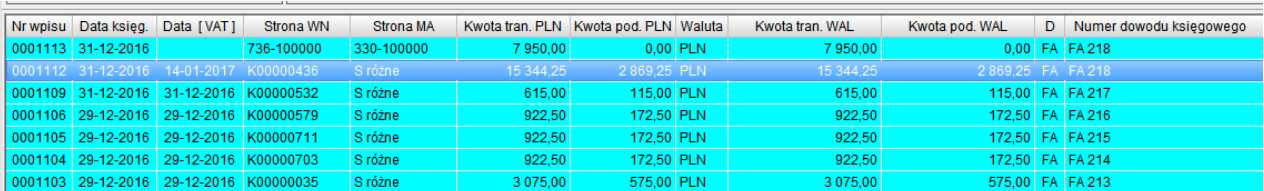

Jak widać na powyższym zrzucie ekranu zmieniliśmy datę vat dokumentu sprzedaży (zmiana tej daty jest możliwa poprzez użycie funkcji jak na poniższym zrzucie pokazano, prawy klawisz myszy … )

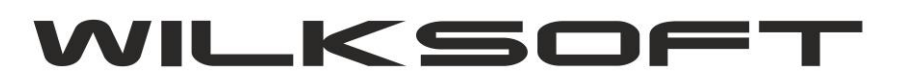

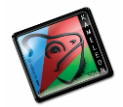

42-200 Częstochowa ul. Kiepury 24A 034-3620925 [www.wilksoft..pl](http://www.wilksoft..pl/)

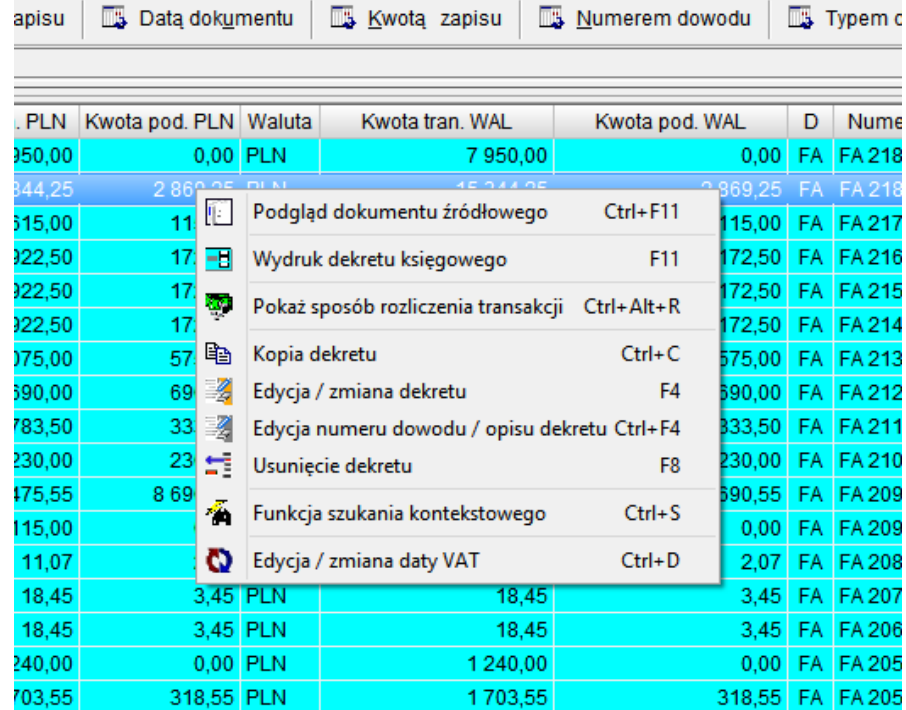

*\_\_\_\_\_\_\_\_\_\_\_\_\_\_\_\_\_\_\_\_\_\_\_\_\_\_\_\_\_\_\_\_\_\_\_\_\_\_\_\_\_\_\_\_\_\_\_\_\_\_\_\_\_\_\_\_\_\_\_\_\_\_\_\_\_\_\_\_\_\_\_\_\_\_\_\_\_\_\_\_\_\_\_\_\_\_\_\_\_\_\_\_\_\_\_\_\_\_\_\_\_\_\_\_\_\_\_\_\_\_\_\_\_\_\_\_*

## **Pozycja "Edycja numeru dowodu / opis dekretu"**

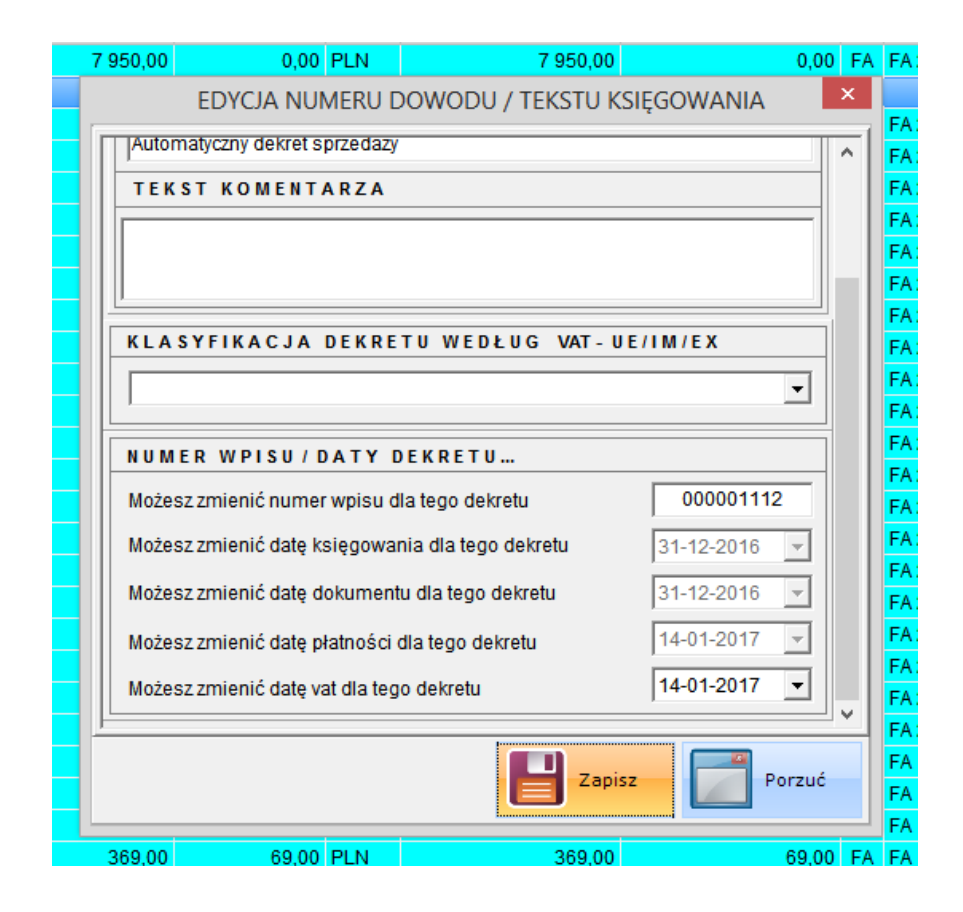

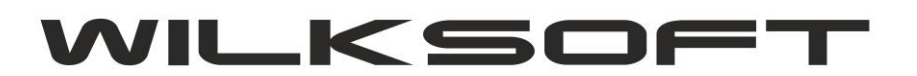

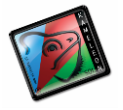

42-200 Częstochowa ul. Kiepury 24A 034-3620925 [www.wilksoft..pl](http://www.wilksoft..pl/)

Teraz pozostaje nam tylko sprawdzić, czy w podatniku roku 2017 w rejestrze podatku należnego (deklaracji VAT i JPK\_VAT) "pokaże" nam się wpis znajdujący się w bazie danych roku 2016 (operujemy na danych przełomu 2016/2017)

*\_\_\_\_\_\_\_\_\_\_\_\_\_\_\_\_\_\_\_\_\_\_\_\_\_\_\_\_\_\_\_\_\_\_\_\_\_\_\_\_\_\_\_\_\_\_\_\_\_\_\_\_\_\_\_\_\_\_\_\_\_\_\_\_\_\_\_\_\_\_\_\_\_\_\_\_\_\_\_\_\_\_\_\_\_\_\_\_\_\_\_\_\_\_\_\_\_\_\_\_\_\_\_\_\_\_\_\_\_\_\_\_\_\_\_\_*

Poniżej zamieszczamy zrzut z wydruku rejestru podatku vat należnego w roku 2017.

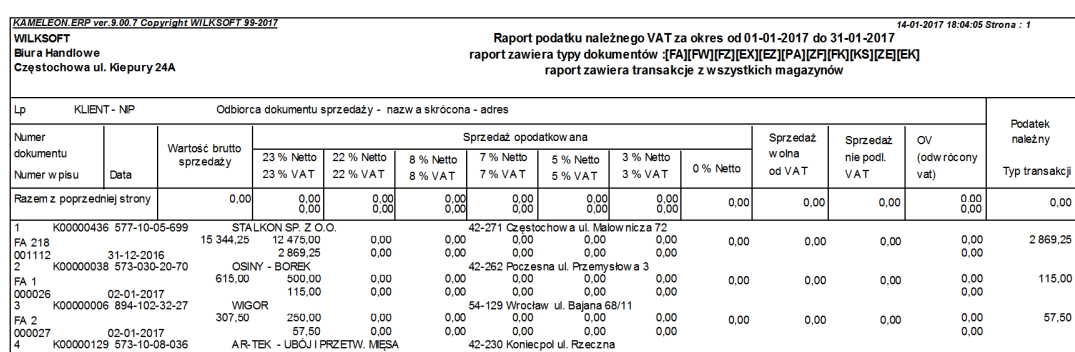

Jak z powyższego widać widnieje w wpis z roku 2016 w rejestrze podatnika roku 2017. Również w pliku JPK\_VAT, powinien się pojawić i jak prezentujemy na poniższym zrzucie pozycja pokazuj się w zestawieniu za rok 2017.

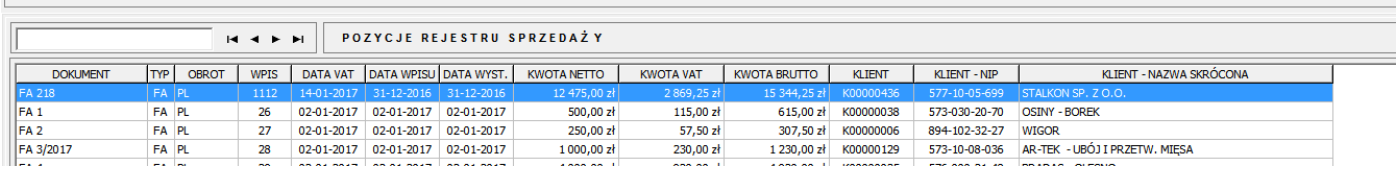

Jednolity plik kontrolny JPK\_VAT

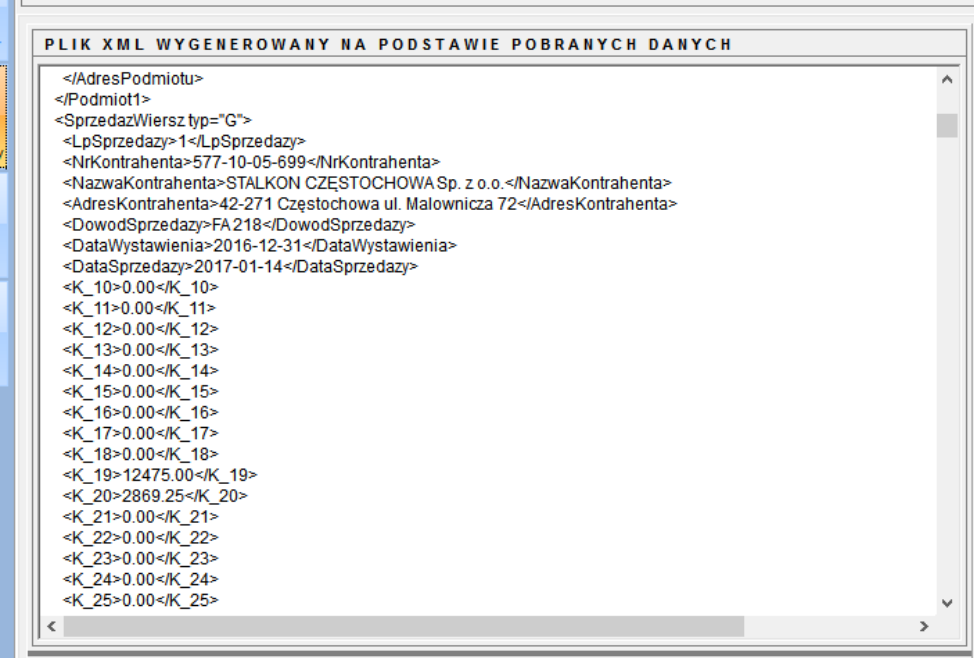